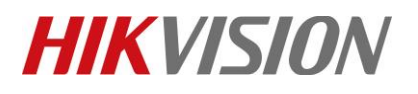

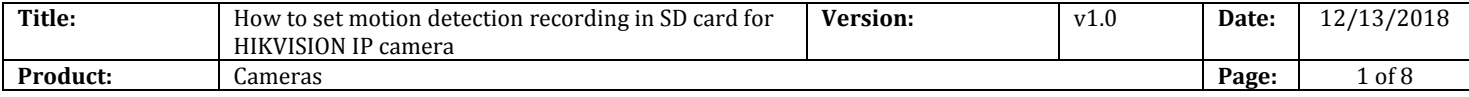

#### **Preparation**

- 1. SD card under 128GB.
- 2. Camera supports On-board storage.

### **How to set motion detection recording in SD card for HIKVISION IP camera**

**1. Install the SD card in camera.** 

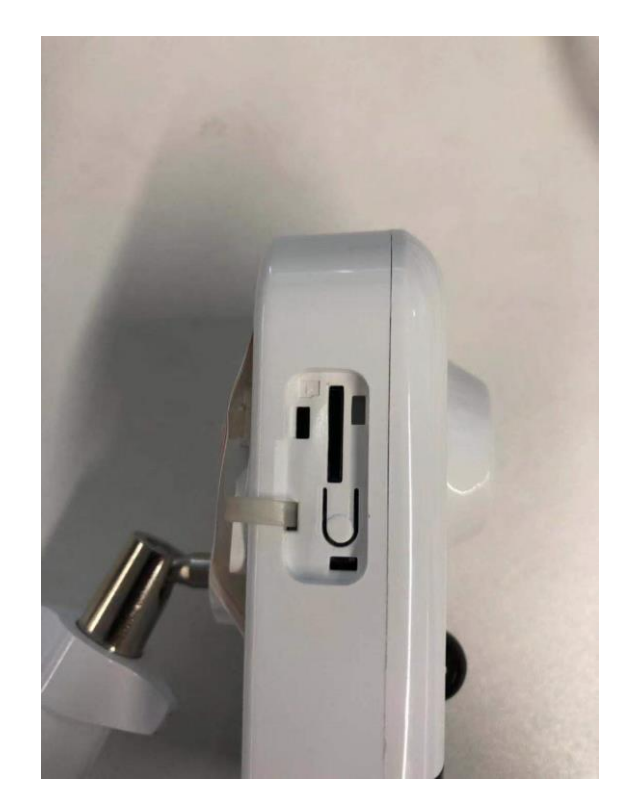

© Hangzhou Hikvision Digital Technology Co.,Ltd. All Rights Reserved. No.555 Qianmo Road, Binjiang District, Hangzhou 310052, China • Tel: +86-571-8807-5998 • Fax: +1 909-595-0788 E-Mail: [support@hikvision.com](mailto:support@hikvision.com) • [www.hikvision.com](http://www.hikvision.com/)

# **HIKVISION**

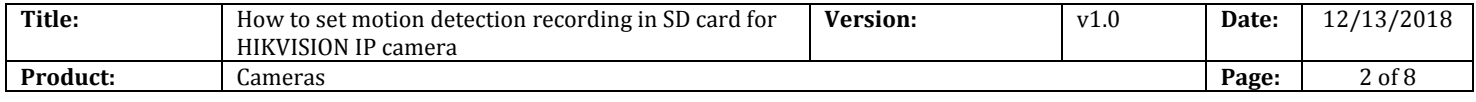

**2. Run SADP software and then all IP cameras in same LAN will be shown in software. Configure IP address for camera(Such as 10.9.97.19).** 

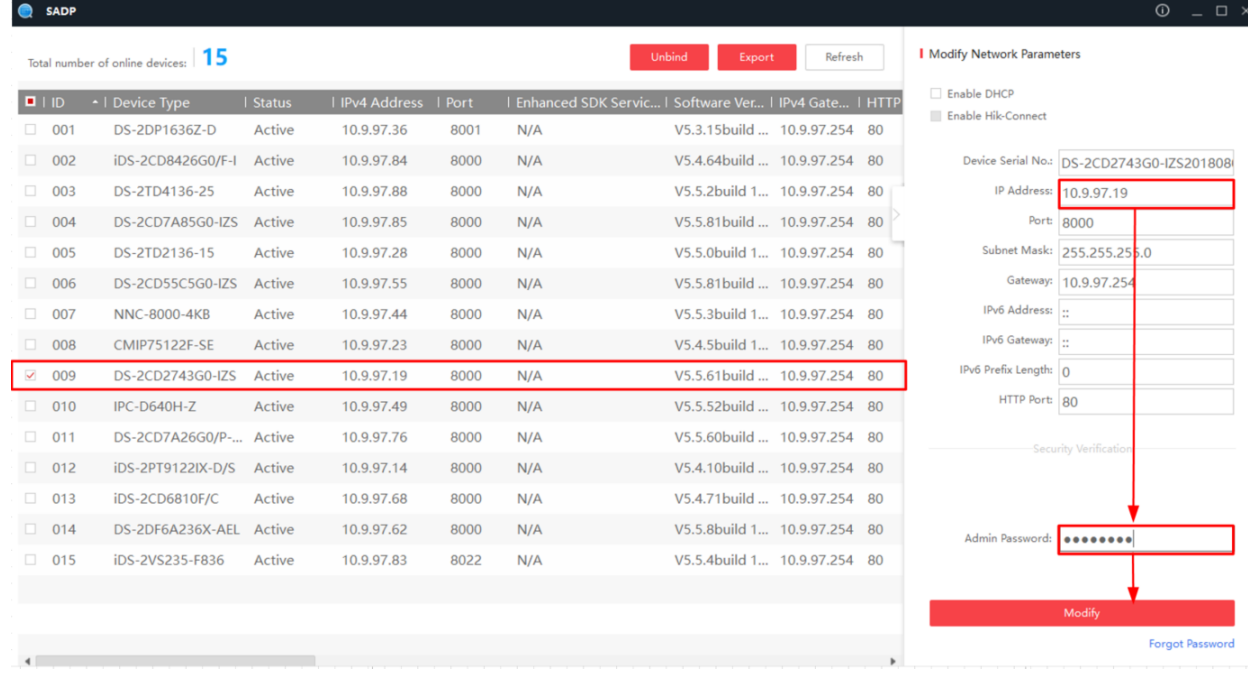

**3. Input the IP address (10.9.97.19) in IE browser to login it.** 

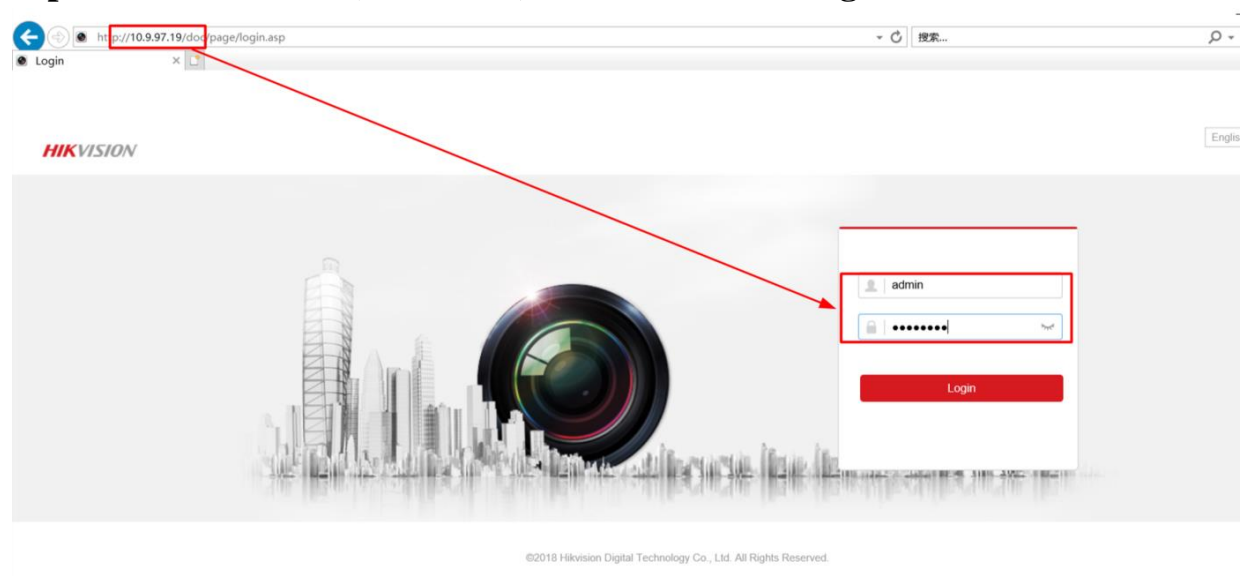

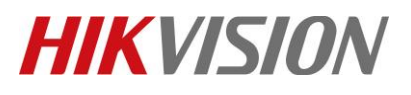

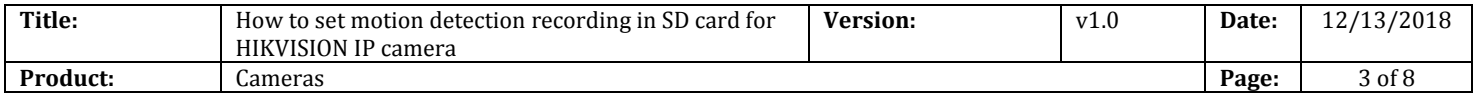

**4. Go to Configuration> Advanced configuration> Storage> Storage management, and then format the SD card.**

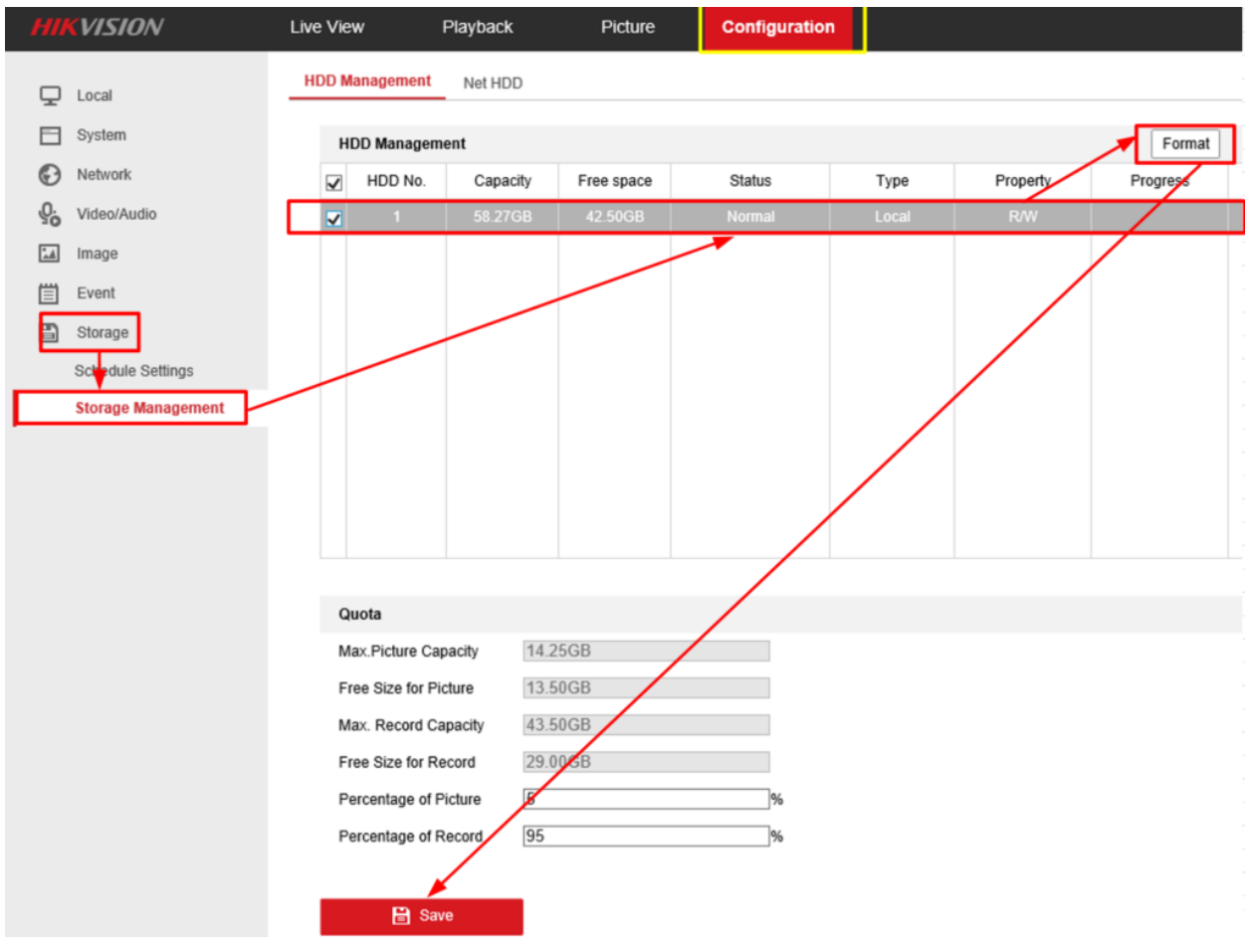

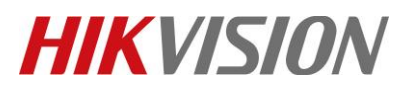

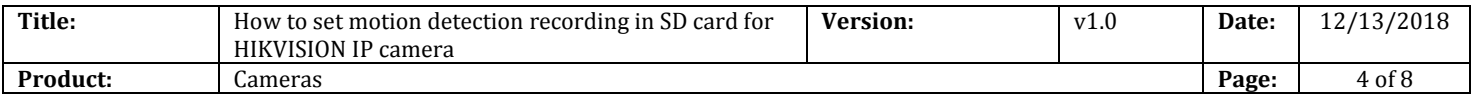

### **5. Go to Record Schedule, and then enable Record Schedule.**

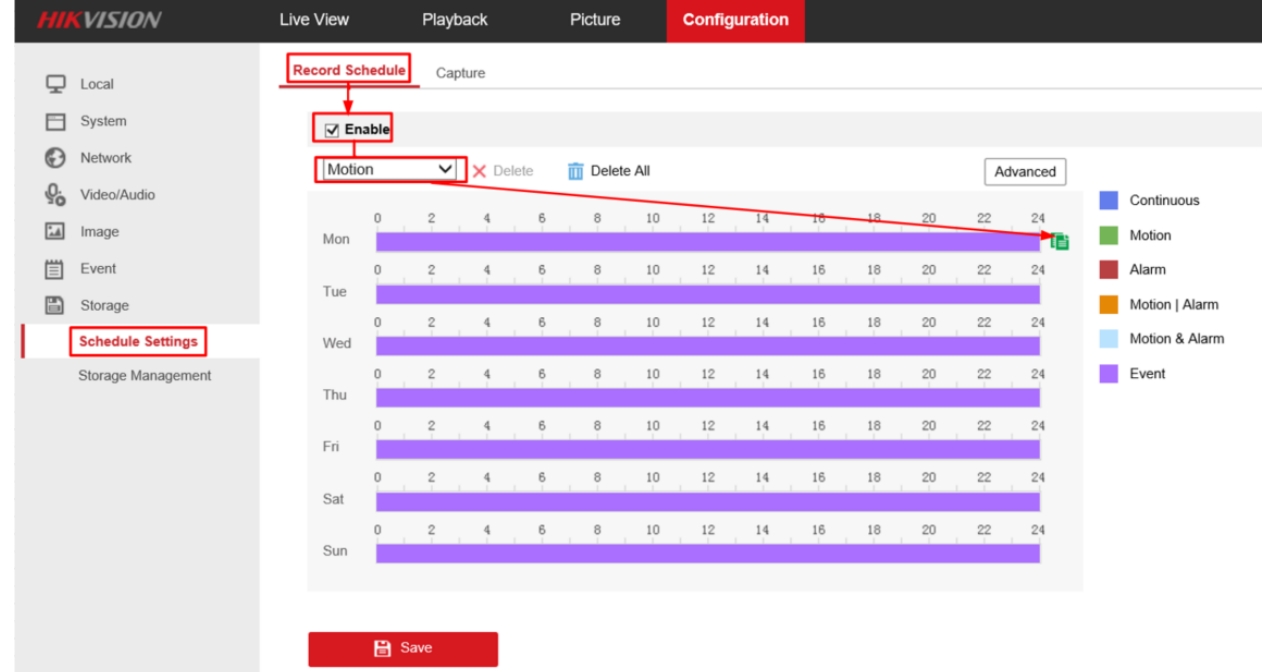

**6. Set the recording type to Motion detection,and select record schedule.**

![](_page_3_Figure_5.jpeg)

## **HIKVISION**

![](_page_4_Picture_99.jpeg)

#### **7. Click Events>Motion detection, enable it and then set the area.**

![](_page_4_Figure_3.jpeg)

![](_page_5_Picture_0.jpeg)

![](_page_5_Picture_168.jpeg)

### **8. Set all days of arming, and then enable the Notify Surveillance Center and Trigger Recording. Click Save.**

![](_page_5_Figure_3.jpeg)

**B** Save

![](_page_6_Picture_0.jpeg)

![](_page_6_Picture_102.jpeg)

![](_page_6_Picture_2.jpeg)

### **9.** Go to Playback, and then we can search recording in SD card.

![](_page_6_Figure_4.jpeg)

![](_page_7_Picture_0.jpeg)

![](_page_7_Picture_60.jpeg)

### **First Choice for Security Professionals** *HIKVISION* **Technical Support**